# **OlioBoard Creative Mood Board website>**

- 1. Go to [www.olioboard.com](http://www.olioboard.com/) Home Page
- 2. Create account: Have student record email and password
- 3. At top of browser, click "create+"

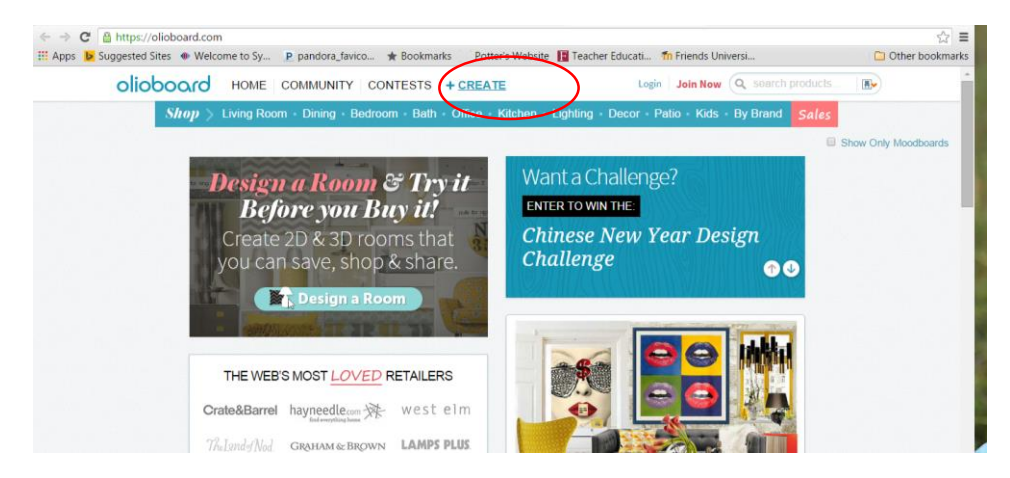

4. This is your workspace...drag and drop items from menu on right side...

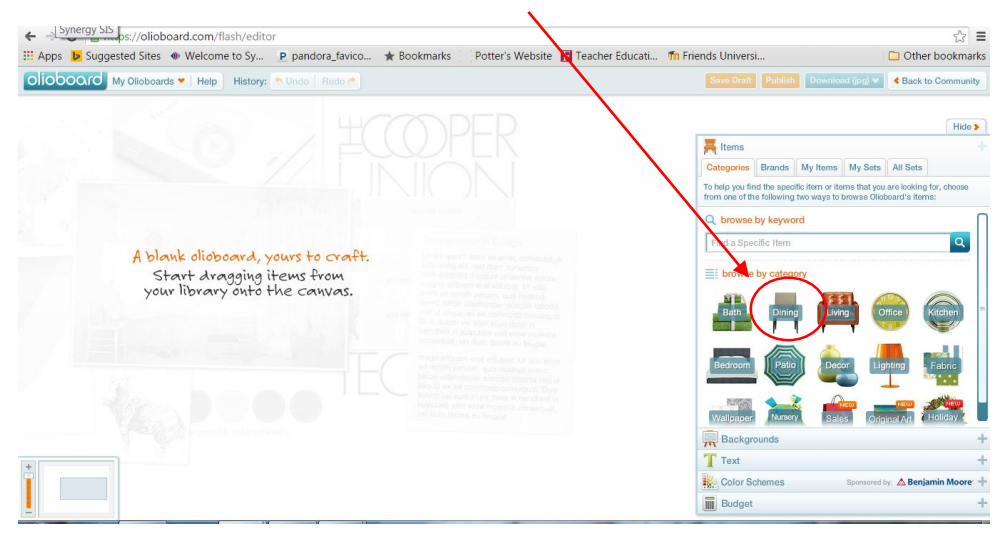

5. Once you add items, you can edit them by clicking and holding the orange circle on the photo. You can also reference the menu that appears at the top of the screen.

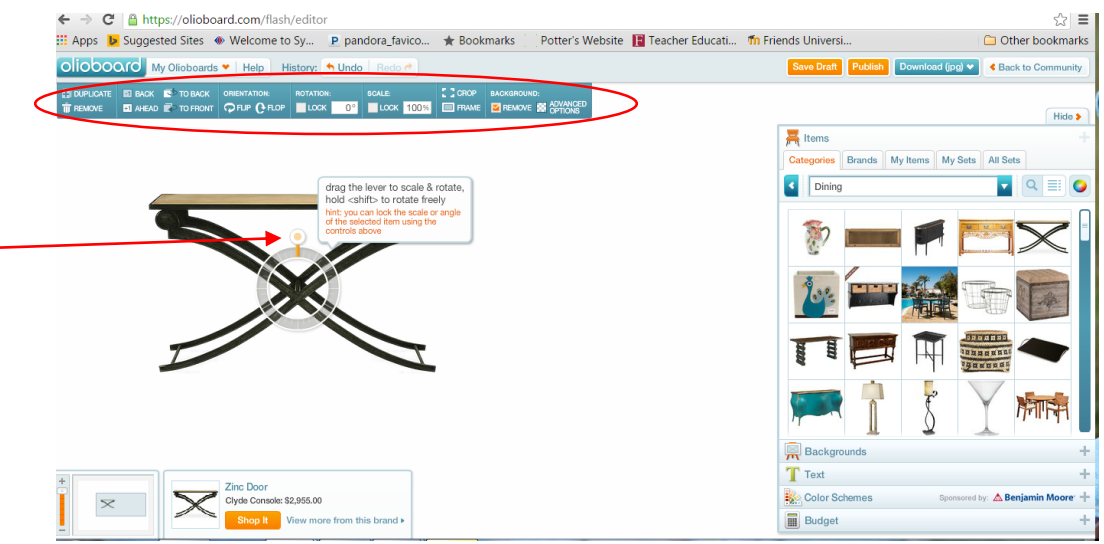

6. Once olio board is created. Click "save". This will be saved to your account.

← → C' e https://olioboard.com/flash/465211/editor<br>::: Apps <mark>b.</mark> Suggested Sites ● Welcome to Sy... P\_pandora\_favico... ★ Bookmarks Potter's Website ■ Teacher Educati... Th Friends Universition ☆ ≡ **okmarks** Olioboord My Olioboards v | Help | History: 4 Undo | Rec last saved: 2/2/16 11:03 AM Save I Hide >  $\frac{1}{p-1}$  Items Categories Brands My Items My Sets All Sets To help you find the specific item or items that you are looking for, choose<br>from one of the following two ways to browse Olioboard's items:  $Q_{\epsilon}$  browse by keyword  $\boxed{\mathbf{Q}}$ Find a Specific Item **E** browse by categor Walle **Backgrounds** T Text **by: A Benjamin Mo** Color Schemes  $\Box$  Budget

7. I have students save as a jpeg and insert it into a Windows Publisher file to add titles to.

# **HomeStyler Floor Plan website>**

1. Log ont[o www.homestyler.com](http://www.homestyler.com/) Home Page

\*I have student create an account so they can save if they don't get it done within one class period.

2. Click on "Create New Design"

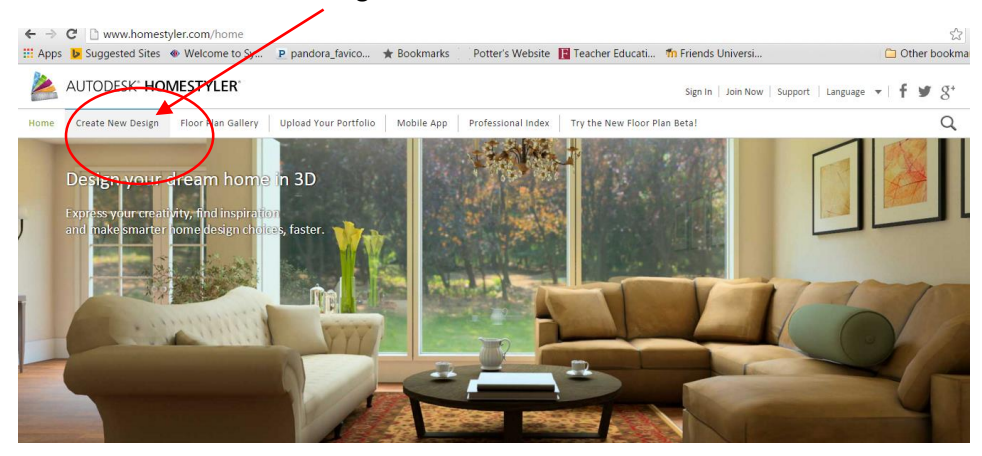

3. Click the green "Get Started Now" button….

4. This is your work space that you drag and drop items into from the menu on the left. Start building the shape of your room here…..

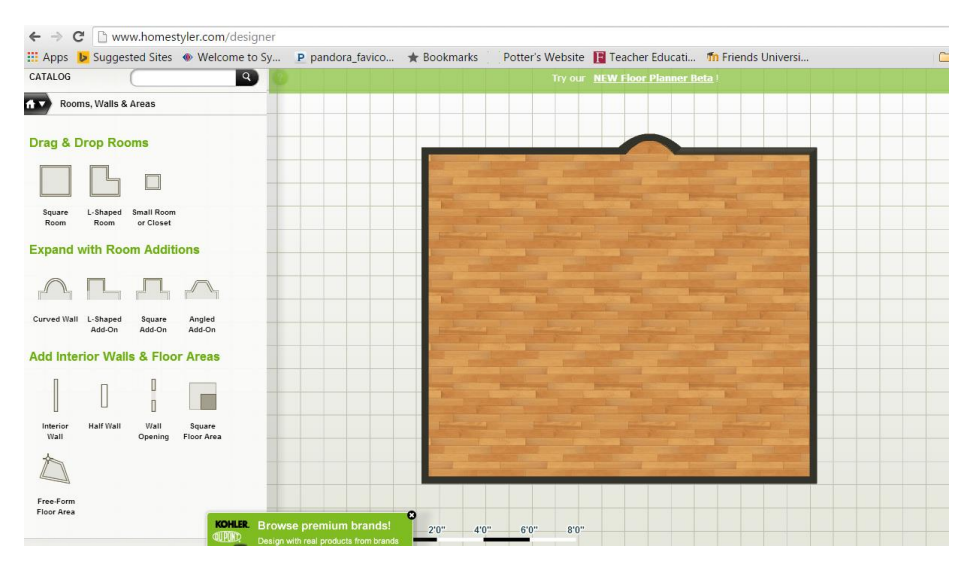

5. To add structural features, furnishings, and other decorative items. Click the little house arrow in top left corner of menu…a pull down menu will drop with several options to view.

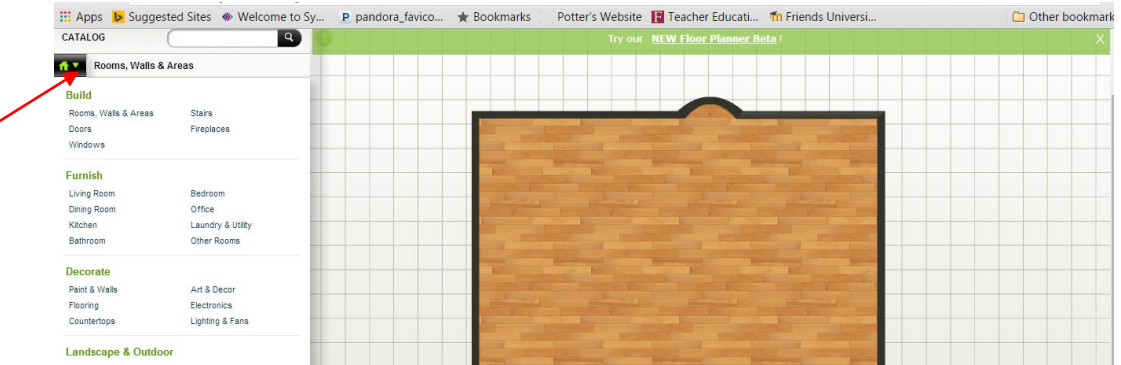

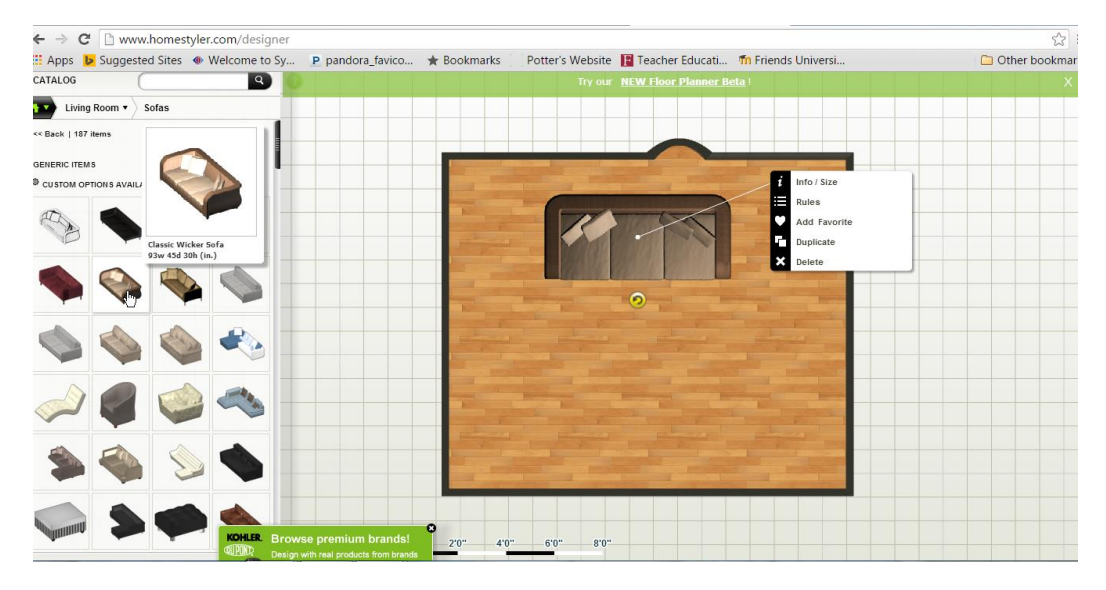

6. To add these different items, drag and drop. Most cannot be resized, however, some can.

7. To rotate and edit, click and hold the yellow arrow. You can also delete or duplicate by using the menu that pops up when you click on the item you have added.

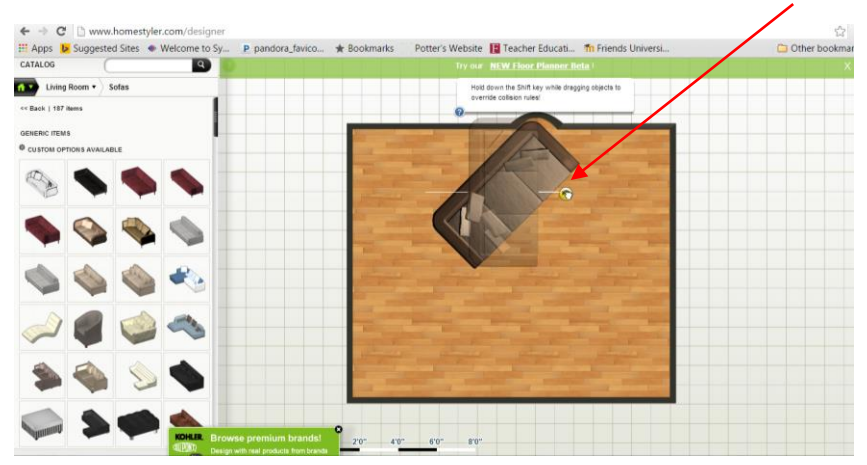

8. I usually have students print screen this into Microsoft Publisher when floor plan is complete.

### **Viewing in 3D View….**

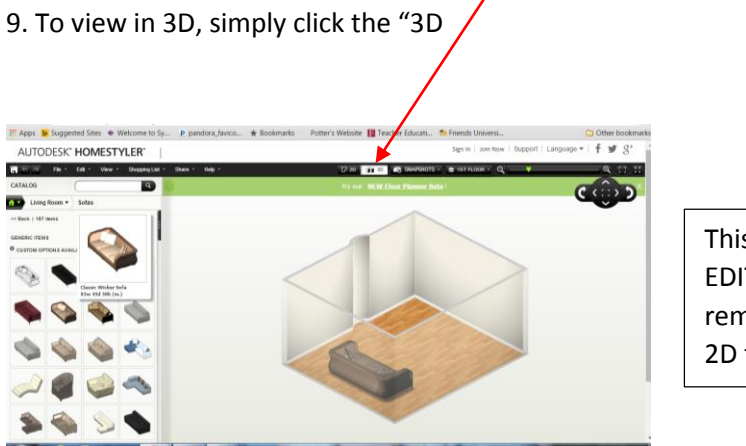

This will change the view to 3D. ALL EDITING MUST BE DONE IN 2D. So remind students to switch back to 2D for edits…

10. To edit the wall color and floors, click and highlight the wall of choice. A menu will pop up. Click "wall styles" to change the wall.

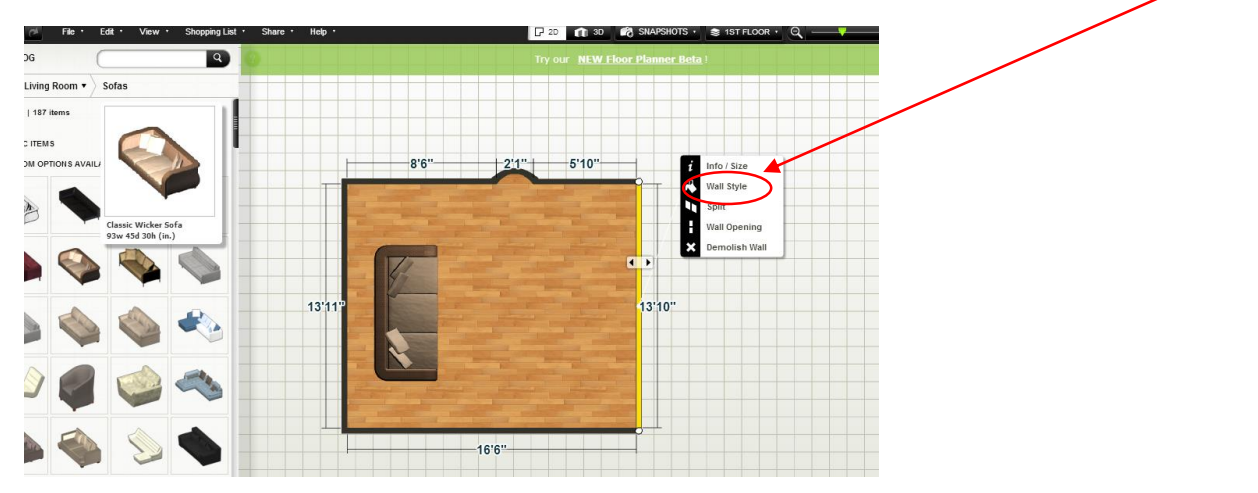

11. Click "Change" at the bottom of the paint swatch. An extended menu will pop up. You can choose wallpapers, tiles, etc.

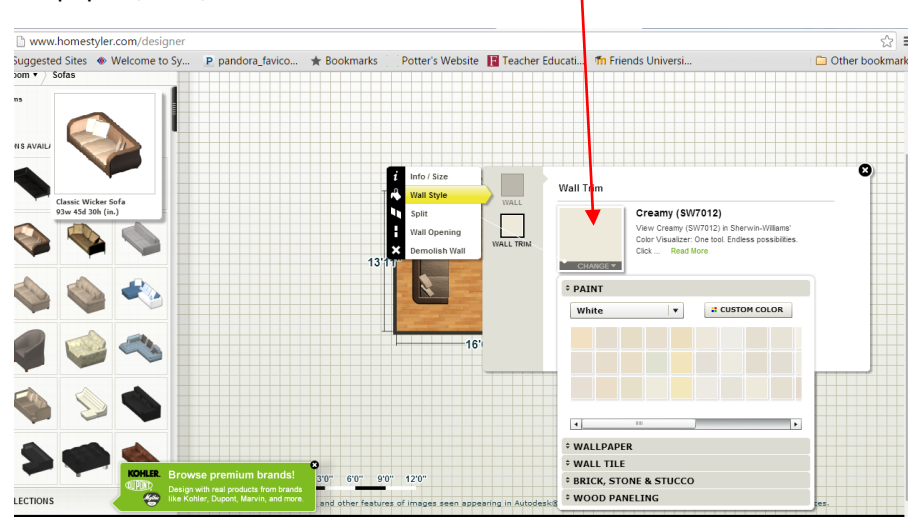

12. To change the flooring, click the floor to high light it in yellow. Select "room Style" and you change the flooring.

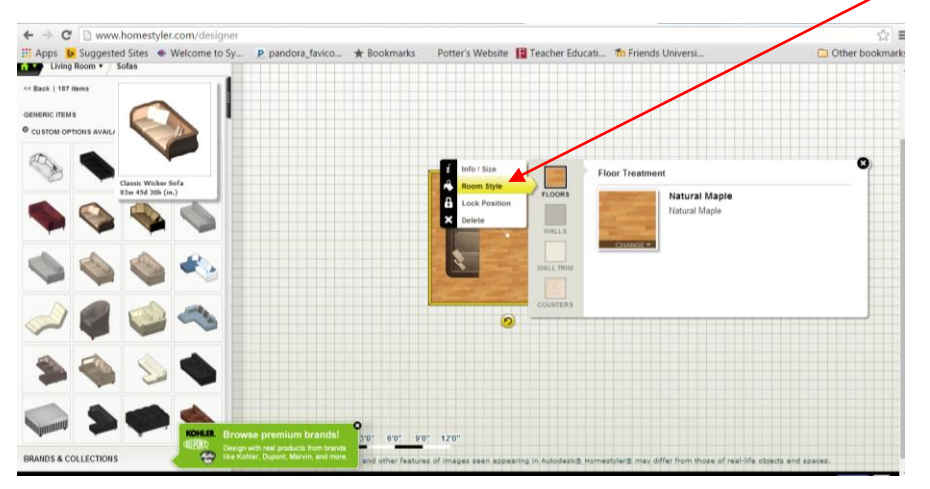

# **Wix- Free Website Database>**

- 1. Create an account o[n www.wix.com](http://www.wix.com/) home page.
- 2. Select a template from the left hand menu

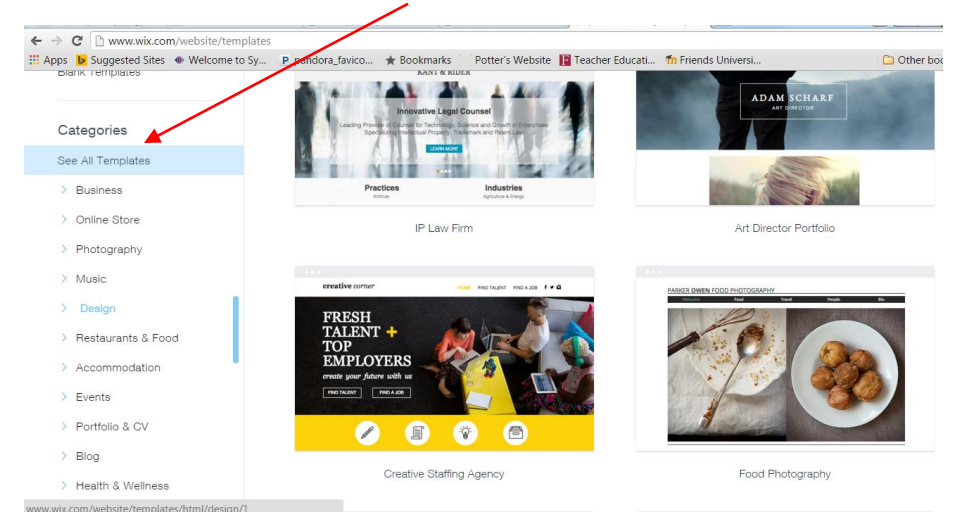

3. To navigate through the different pages…use the "pages menu" at the top of the page.

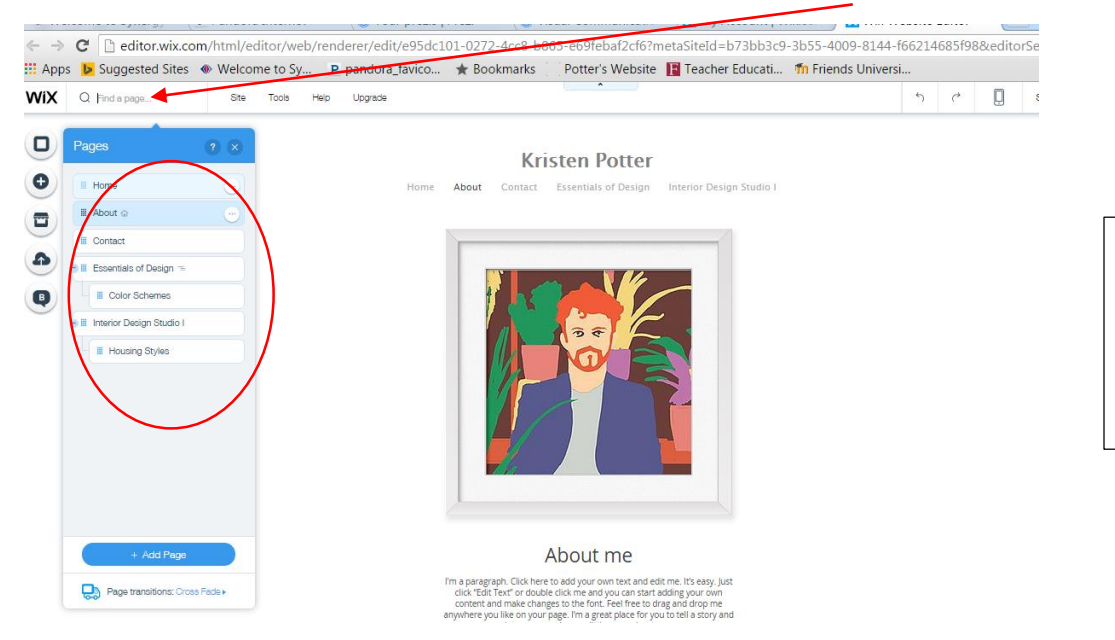

Some template pages look different, but have the same navigation.

#### 4. Once on the page of your choice, you can start editing by clicking the boxes.

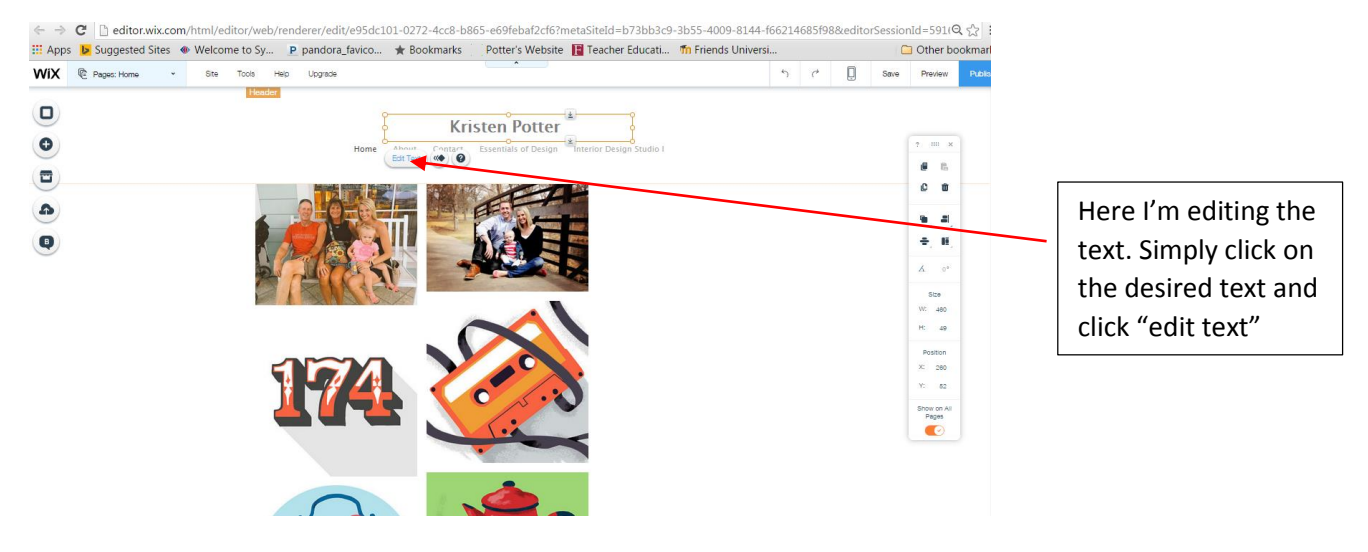

5. To edit photos, click on the photo then click "change images".

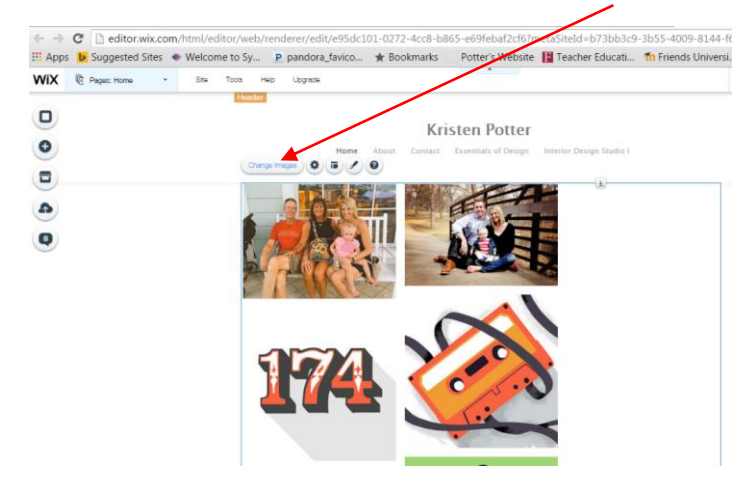

6. A menu will pop up to use.

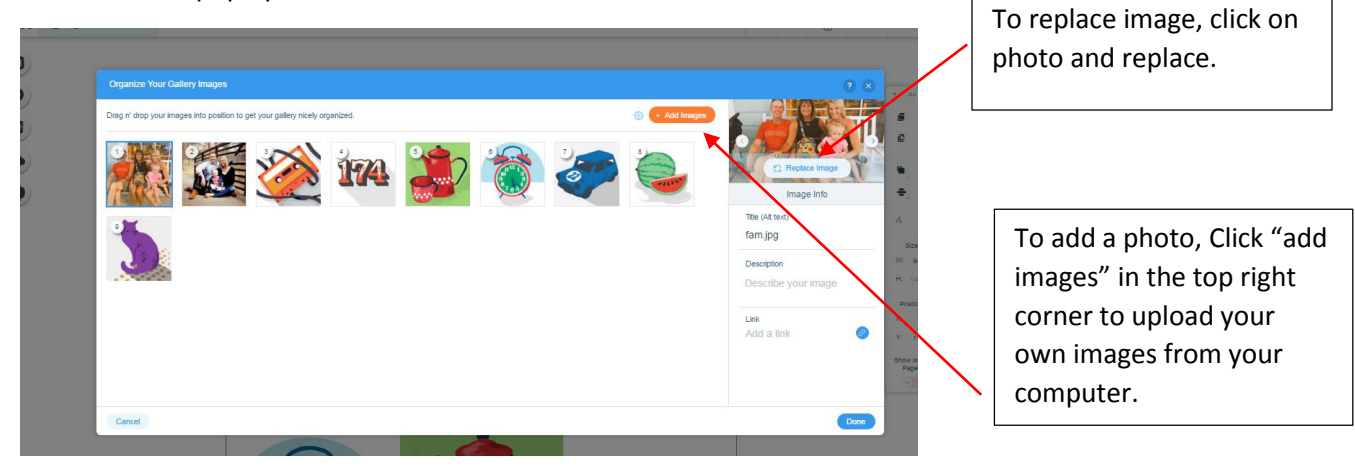